**FR** Ouvrez la porte avant, puis soulevez la porte d'accès aux cartouches au niveau du capot du scanner. Déballez les cartouches.

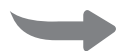

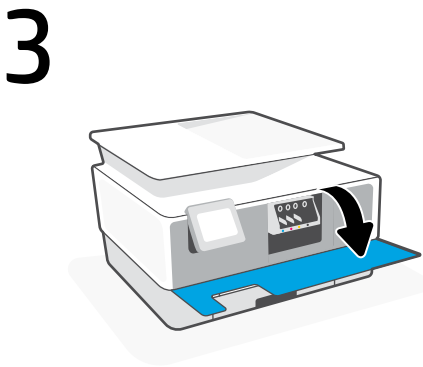

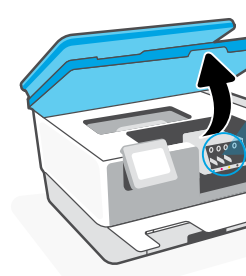

2

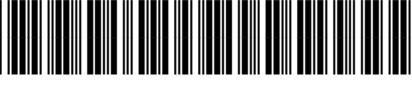

1KR42-90087

The Apple logo is a trademark of Apple Inc., registered in the U.S. and other countries. App Store is a service mark of Apple Inc. Android, Google Play, and the Google Play logo are trademarks of Google Inc.

© Copyright 2021 HP Development Company, L.P.

1 **EN** Remove all tape and packaging material. Remova as fitas e todo o material de embalagem. **FR** Retirez tous les rubans adhésifs et emballages. **PT ES** Retire todos los precintos y el material de embalaje.

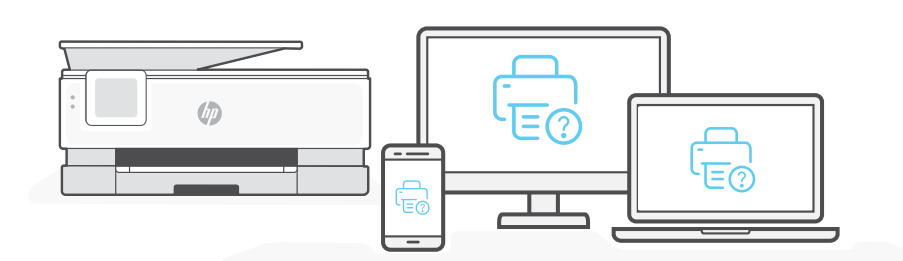

Printed in Thailand Impreso en Tailandia Imprimé en Thaïlande Impresso na Tailândia

- Branchez pour mettre automatiquement sous tension. Sélectionnez la langue et le pays/la région. **FR**
- Enchufe el dispositivo para que se encienda automáticamente. Seleccione el idioma y el país/región. **ES**
- Conecte o cabo de força para ligar automaticamente Selecione o idioma e o país/região. **PT**

Plug in to automatically power on. Select language and country/region. **EN**

- **EN** Get help with setup Find setup information and videos online.
- Obtenir de l'aide pour la configuration **FR**
- Obtenga ayuda para la configuración **ES**
- Como obter ajuda na configuração **PT**

## Setup Guide | Guía de configuración (Lea ésto primero) Guide de configuration Guia de instalação

- **EN** Open the front door and then lift the cartridge access door by the scanner lid. Unpack cartridges.
- 
- **ES** Abra la puerta frontal y luego levante la puerta de acceso al carro por la tapa del escáner. Desembale los cartuchos.
- **PT** Abra a porta frontal e levante a porta de acesso ao carro de impressão pela tampa do scanner. Desembale os cartuchos.

[hp.com/support/printer-setup](https://www.hp.com/support/printer-setup)

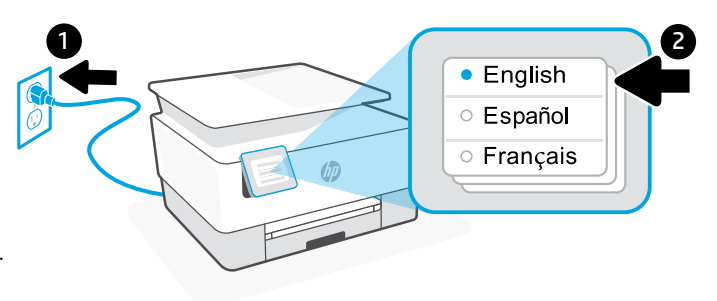

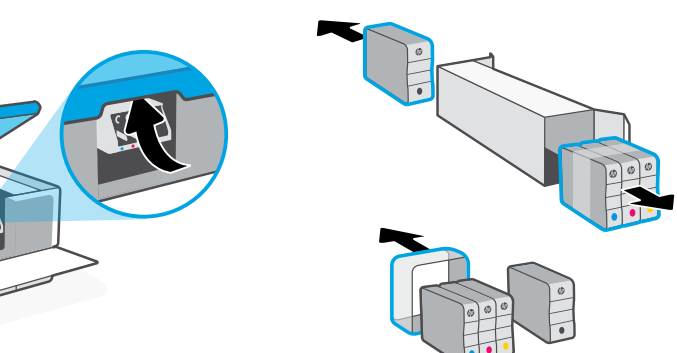

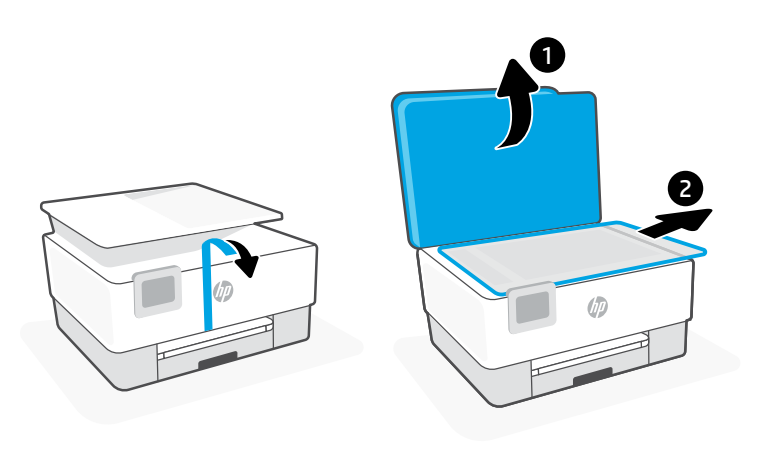

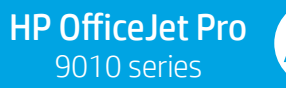

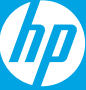

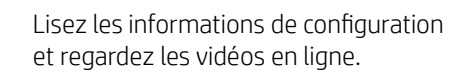

- Encontrará información y vídeos sobre configuración en la red.
- Encontre informações e vídeos de configuração disponíveis online.

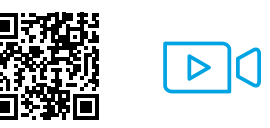

**EN FR ES PT**

Suivez les instructions dans l'application HP Smart pour connecter l'imprimante à un réseau et terminer la configuration. **FR**

Si vous connectez l'imprimante au Wi-Fi, votre ordinateur ou périphérique mobile doit se trouver à proximité de l'imprimante pendant la configuration. Consultez le Guide de référence pour des conseils de dépannage du

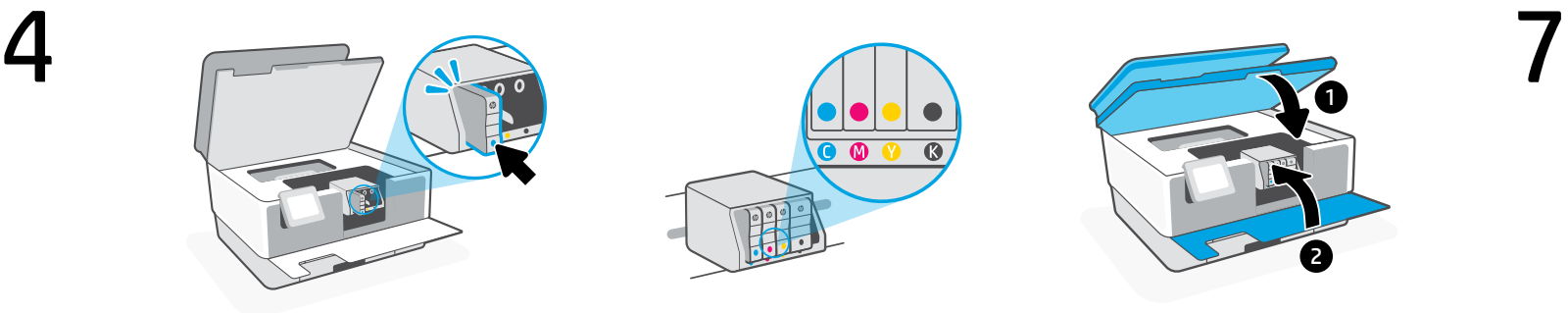

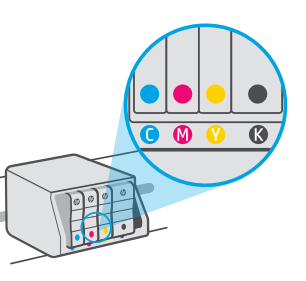

8

5

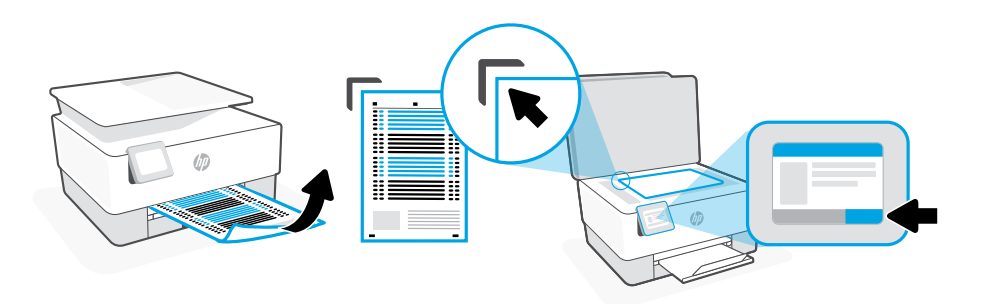

6

- **EN** Use the control panel to print and scan the alignment page.
- Utilisez le panneau de commande pour imprimer et numériser la page d'alignement. **FR**
- Utilice el panel de control para imprimir y escanear la página de alineación. **ES**
- **PT** Use o painel de controle para imprimir e digitalizar a página de alinhamento.
- Insert each cartridge securely into the indicated slot. Close both doors. Note: Make sure to use the cartridges provided with the printer for setup. **EN**
- Insérez chaque cartouche en toute sécurité dans l'emplacement indiqué. Fermez les deux portes. Remarque: Assurez-vous de bien utiliser les cartouches fournies avec l'imprimante pour procéder à la configuration. **FR**
- Inserte cada cartucho de forma segura en la ranura indicada. Cierre ambas puertas. Nota: Asegúrese de utilizar los cartuchos incluidos para la configuración de la impresora. **ES**
- Insira cada cartucho com segurança no slot indicado. Feche as duas portas. Observação: use os cartuchos fornecidos com a impressora para configuração. **PT**

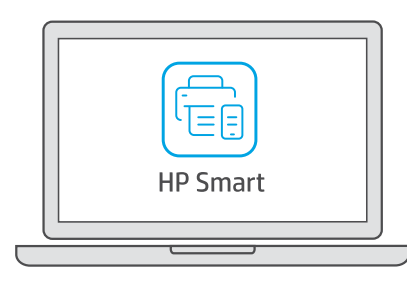

- 
- un périphérique mobile. **FR**
- Instale el software HP Smart necesario desde [123.hp.com](https://123.hp.com) o desde su tienda de aplicaciones en un ordenador o dispositivo móvil. **ES**
- Instale o software HP Smart necessário de [123.hp.com](https://123.hp.com) ou da sua app store em um computador ou dispositivo móvel. **PT**

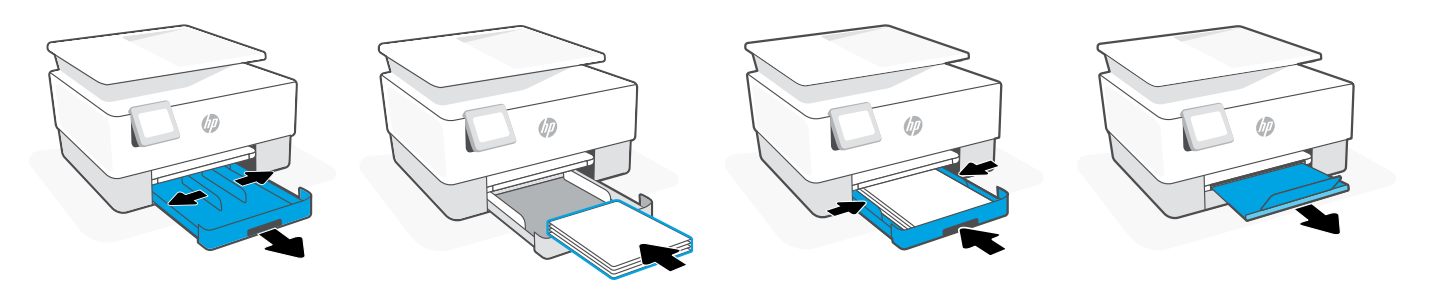

Se for conectar a impressora ao Wi-Fi, o computador ou dispositivo móvel precisará estar perto da impressora durante a configuração. Consulte o Guia de referência para ver soluções de problemas e dicas relacionadas à

- Open the paper tray and slide out the guides. Load Letter or A4 paper and adjust the guides. Close the tray. Pull open the output tray extender. **EN**
- Ouvrez le bac à papier et sortez les guides. Chargez du papier de format Lettre ou A4 et ajustez les guides. Fermez le bac. Dépliez l'extension du bac de sortie. **FR**
- Abra la bandeja del papel y deslice las guías hacia fuera. Cargue papel tipo carta o A4 y ajuste las guías. Cierre la bandeja. Despliegue el extensor de la bandeja de salida. **ES**
- Abra a bandeja de papel e deslize as guias para fora. Insira papel carta ou A4 e ajuste as guias. Feche a bandeja. Puxe o extensor da bandeja de saída. **PT**
- - Wi-Fi et des astuces.
- **ES** Siga las instrucciones de HP Smart para conectar la impresora a una red y finalizar la configuración.

If connecting the printer to Wi-Fi, your computer or mobile device must be near the printer during setup. See

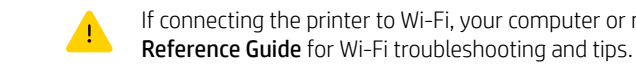

Follow instructions in HP Smart to connect the printer to a network and finish setup. **EN**

Si conecta la impresora a la red Wi-Fi, su ordenador o dispositivo móvil debe estar cerca de la impresora durante la configuración. Consulte la Guía de referencia para obtener consejos e información sobre resolución de problemas relacionados con la Wi-Fi.

- Siga as instruções no HP Smart para conectar a impressora a uma rede e terminar a configuração. **PT**
	- $\blacksquare$ conexão Wi-Fi.

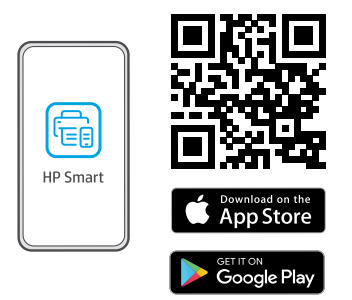

Install the required HP Smart software from [123.hp.com](https://123.hp.com) or your app store on a computer or mobile device.

Installez le logiciel HP Smart requis depuis le site [123.hp.com](https://123.hp.com) ou votre magasin d'applications sur un ordinateur ou

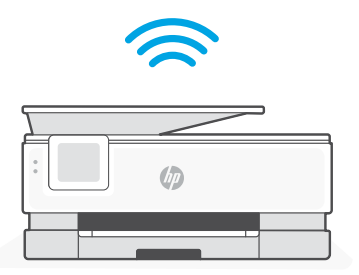

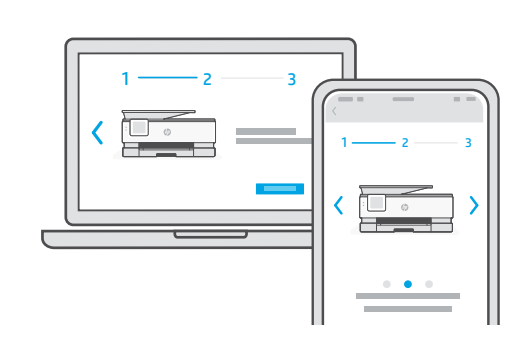

## [123.hp.com](https://123.hp.com)

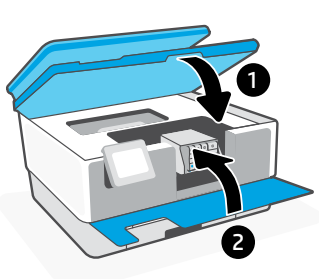